**Installation Guide for** 

# **EDExpress for Windows**

# 2019-2020

**U.S. Department of Education**

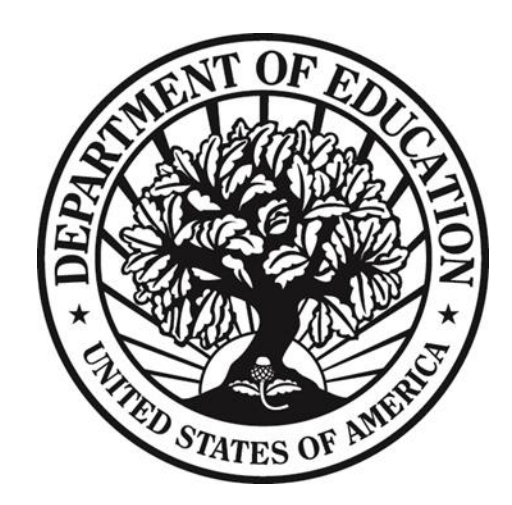

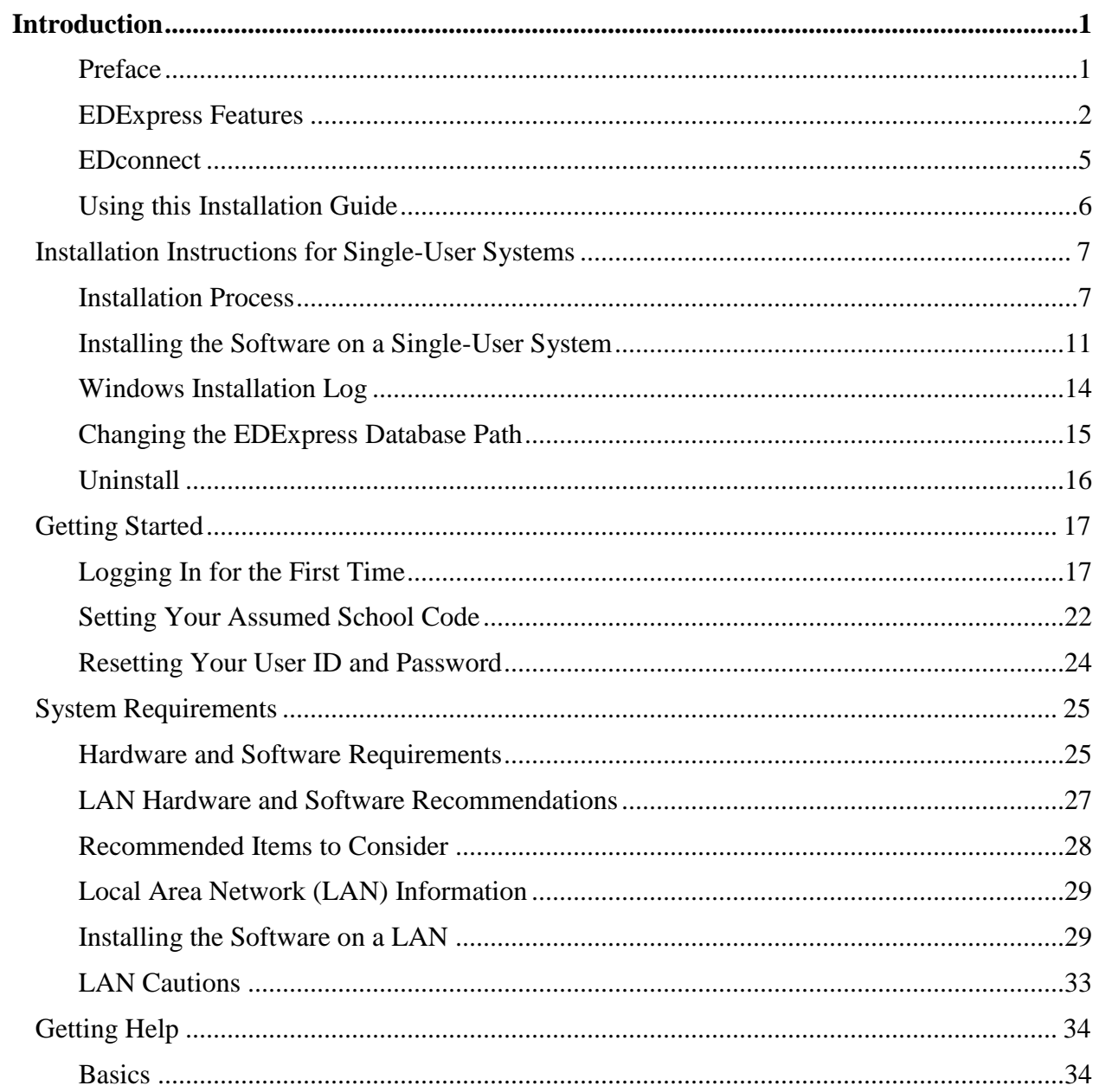

#### **Table of Contents**

# <span id="page-2-0"></span>**Introduction**

# <span id="page-2-1"></span>**Preface**

EDExpress for Windows is a fully integrated software package provided by Federal Student Aid that enables schools to process, package, and manage student financial aid records electronically in an easy-to-use Windows format. The following modules are available in EDExpress:

- Application Processing—For managing your Free Application for Federal Student Aid (FAFSA) application data. EDExpress interfaces with the FAA Access to CPS Online Web site so you can enter and submit data directly to the CPS.
- Packaging—For creating financial aid award packages for your students.
- Direct Loan—For processing William D. Ford Direct Loan origination and disbursement data for your students.
- Pell Grant—For processing Federal Pell Grant origination and disbursement data for your students.
- TEACH Grant—For processing Teacher Education Assistance for College and Higher Education Grant (TEACH Grant) origination and disbursement data for your students.

EDExpress 2019-2020, Release 1.0, contains Global functionality, the Application Processing module, and the Packaging module. Release 2.0 adds the Pell, TEACH Grant, and Direct Loan modules.

Review the *EDExpress for Windows 2019-2020 Cover Letter* associated with each release for a comprehensive list of enhancements. You can download the Cover Letter and related user documentation from the U.S. Department of Education's (ED's) Federal Student Aid Download (FSAdownload) Web site, located at [fsadownload.ed.gov.](https://fsadownload.ed.gov/)

# <span id="page-3-0"></span>**EDExpress Features**

## **Integrated PC Software Package**

EDExpress is a fully integrated PC software package that enables you to create and manage a database of financial aid records. Cross-module functions include:

- Maintaining application databases
- Tracking the receipt of student documents
- Creating student financial aid award packages
- Printing award letters and the Financial Aid Shopping Sheet
- Generating Pell Grant and Direct Loan documents for transmission to the Common Origination and Disbursement (COD) system
- Importing processed data files from the CPS and the COD System into your database
- Exporting external files for use in other school software
- Importing external files to update records before exporting and transmitting to the COD System
- Querying a student database
- Generating and printing reports
- Creating user-defined fields
- Setting passwords and controlling user access

## **EDExpress School-Specific Database**

The EDExpress school-specific database (expres20.accdb) uses a Microsoft Access format. Note the following:

- Microsoft Access software databases are compatible with all currently supported Microsoft Windows operating systems.
- You do *not* need any version of Microsoft Access installed on your PC to use current or future releases of EDExpress.
- The EDExpress school-specific database is password-protected. If you need this password, contact CPS/SAIG Technical Support.
- If you open the database using a version of Microsoft Access, do not allow the software to convert your database (if prompted by Access) or save any changes you make to the database or its structure.

ED strongly discourages users from viewing or manipulating any EDESuite software database using Microsoft Access. Making changes to the database using Microsoft Access can potentially cause damage to the database structure, affect proper software functionality, and limit our ability to assist you with problems you may encounter as a result.

If you choose to open any EDESuite database using Microsoft Access, you should ensure you are opening a copy of the database and not your live, "production" database. You should also ensure you have safe, reliable backups of your EDESuite databases before using Microsoft Access to open live or backup copies of the databases.

## **Administrator Rights Required for Installation**

You must be an Administrator on your workstation to install EDExpress 2019-2020 in all supported Windows operating systems. If you are not an Administrator, you will receive a warning when you try to install or uninstall EDExpress. After an Administrator has installed EDExpress, you can access it as a member of any standard user Windows security group. You must have read and write or higher access to the PC folder or network location of the database to run the software. Consult with your school's technical department if you receive a warning that an Administrator must install the EDExpress software.

## **Microsoft Windows Information**

EDExpress 2019-2020 is only supported currently for the Microsoft Windows 7 and Windows 8 operating systems. For more information on minimal and optimal system recommendations, see the "System Requirements" section later in this guide.

**Note**: Federal Student Aid has not yet fully tested the Microsoft Corporation's Windows 10 as an operating system for its PC software products, including the EDExpress and DL Tools software. We performed limited testing with Windows 10 for EDExpress 2019-2020, Release 1.0, but we do not currently have a projected date for full Windows 10 compatibility testing. Additional information will be provided as it becomes available.

## **Section 508 Compliance**

To comply with Section 508 of the Rehabilitation Act, all EDESuite PC products are compatible with screen reader technology used by the visually impaired. Screen reader software cannot interpret color shading in EDESuite software entry fields. To accommodate this restriction, EDESuite software includes the following features:

- All software fields that are shaded yellow to indicate they are required also display a "-R" after the software label. The "-R" indicates the field is required.
- All software fields that are shaded blue after a previously saved value has been modified also display a "-C" after the software label. The "-C" text indicates the field has been changed.

## **Demographic Record**

The EDExpress database is organized around a feature called the demographic record. Each student in your database has a demographic record that stores the student's address, telephone number, Social Security Number (SSN), and other demographic information.

When you enter or edit a student record, you start on the Demo tab and access the student's other financial aid records from there. For example, you can access a student's packaging information by clicking the Awards tab, or access Pell Grant, TEACH Grant, and Direct Loan data by clicking the Origination or Disbursement tabs.

# <span id="page-6-0"></span>**EDconnect**

The Student Aid Internet Gateway (SAIG) is Federal Student Aid's information highway, linking members of the financial aid community with Federal Student Aid and the Title IV Application Systems. Federal Student Aid provides the EDconnect software to make it possible to send and receive data through the SAIG.

You can download the EDconnect software, the *SAIG Desk Reference for EDconnect*, and the *Installation Guide for EDconnect* from the FSAdownload Web site.

# <span id="page-7-0"></span>**Using this Installation Guide**

Use the instructions contained in this Installation Guide to install EDExpress on your PC or local area network (LAN).

In this guide, you will find information on hardware and software requirements, estimating the amount of hard disk space you will need on each computer, LAN compatibility issues, and how to get help.

See "Installation Instructions" in this guide for additional instructions.

# <span id="page-8-0"></span>**Installation Instructions for Single-User Systems**

# <span id="page-8-1"></span>**Installation Process**

This section of the Installation Guide provides you with step-by-step instructions for downloading and installing EDExpress on a single-user system.

We provide instructions for network system installations in the "Local Area Network (LAN) Information" section of this installation guide.

Other topics included in this section are:

- Default folder creation with installation
- FSAdownload Web site
- Downloading documentation and software from the FSAdownload Web site
- Installing the software
- Installation log
- Changing the database path for EDExpress
- Uninstalling the software

## **Folder Creation**

EDExpress installation process now automatically creates the following two folders on your local hard drive for your EDExpress program files and your database, respectively:

#### **C:\Program Files\EDESuite\EDExpress for Windows 2019-2020**

#### **C:\IAM\DATABASE**

You can change the default drive and folder name for either directory during installation. If you modify the drive and folder name for either directory, you must remember to change to those alternate locations during the installation process for each EDExpress software update you receive for enhancements to be loaded properly.

**Note**: The Export and Import folders in EDExpress (**Tools**, **Setup**, **Global**, **File Management**) should be the same as the Send and Receive folders in the EDconnect for Windows software.

## **FSAdownload Web Site**

You must download the EDExpress software from the FSAdownload Web site, located at [fsadownload.ed.gov.](https://fsadownload.ed.gov/) The software installation file is called express20rX.exe, where "X" is the release number (for example, EDExpress Release 1.0's single install file is called express20r1.exe). See "Downloading EDExpress from the FSAdownload Web Site" in this guide for more details.

### **Downloading Documentation and Software from the FSAdownload Web Site**

You can download Federal Student Aid software and documentation from the FSAdownload Web site, located at [fsadownload.ed.gov.](https://fsadownload.ed.gov/) The FSAdownload Web site also houses user documentation, such as the EDExpress Desk References, Technical References, and Cover Letters, which provides more information and guidance regarding EDExpress.

### **Downloading Documentation from the FSAdownload Web Site**

You can download EDExpress documentation in Adobe PDF (Portable Document Format).

The following types of documentation are available to download for EDExpress:

- *EDExpress for Windows 2019-2020 Cover Letters*
- *EDExpress for Windows 2019-2020 Desk References*
- *2019-2020 EDExpress Packaging Technical Reference*
- *2019-2020 Electronic Data Exchange (EDE) Technical Reference*

 *2019-2020 Common Origination and Disbursement (COD) Technical Reference, Volume III (Pell Grant, TEACH Grant, & Direct Loan Combination System Supplement)*

Each document description includes the posting date, the file size, and the download time. The download time for a document depends on the speed of your Internet connection.

#### **To Download Documentation**

- 1. Go to the FSAdownload Web site.
- 2. To download the *EDExpress 2019-2020 Cover Letter* or *EDExpress 2019-2020 Desk Reference* for a specific release:
	- Click the **Software and Associated Documents** link.
	- Click **EDExpress for Windows 2019-2020 Release X** (where X equals the latest version available, such as Release 1.0) to the left of the description to view the EDExpress 2019- 2020 software download page.

To download 2019-2020 technical references:

- Click the **Technical References and Guides** link.
- Click the **2019-2020** link under **COD Technical Reference**, **EDExpress Packaging Technical Reference**, or **Electronic Data Exchange Technical Reference** to view the download page for the specified technical reference.
- 3. Click the **PDF Format** link associated with the file you want to download.
- 4. If you would like to save a copy of the document to your system, click **File**, **Save As** from the browser menu bar. Select a location on your computer, and then click the **Save** button to save the file. If **Save As** is not available, you can also click the diskette button to select a location to save the file to your computer. The Web site is designed to give the file a default name; however, you can choose another name for the file.
- 5. After you have downloaded the document, go to the saved location and double-click the file to open and print it.

## **Downloading EDExpress from the FSAdownload Web Site**

The EDExpress 2019-2020 software is available for download from the FSAdownload Web site as a single installation file.

- 1. Go to the FSAdownload Web site.
- 2. Click the **Software and Associated Documents** link on the left side of the page.
- 3. Click the **EDExpress 2019-2020 Release X** (where X is the release number) link. You are taken to the download site.
- 4. Click the **Full Download** link in the software section to download the program as a single file. If you are given the option to **Run this program from its current location** or **Save this program to disk**, select **Save this program to disk**.

5. Select the download location and click **Save**.

**Note**: The length of time it takes to download the software depends on the speed of your Internet connection.

6. After the file is downloaded, go to the saved location and double-click **express20rX.exe** (where X is the release number) to install EDExpress.

**Note**: See "Installing the Software on a Single-User System" or "Installing the Software on a Network" in this guide for more information on how to install EDExpress after you have downloaded the software.

#### **Getting Help**

 Some organizations restrict their users from downloading programs from Internet sites. If you are having trouble downloading, contact your technical support staff to ensure you have full download rights.

# <span id="page-12-0"></span>**Installing the Software on a Single-User System**

Downloading EDExpress from the FSAdownload Web site does not install the software on your system. After downloading the software to your computer, you must run the installation program to load the software to your PC or LAN. To install the software on a LAN, see "Installing the Software on a LAN" in this guide.

**Important Note**: You must be an Administrator on your workstation to install or uninstall EDExpress 2019-2020 in all supported Windows operating systems. If you are not an Administrator, you will receive a warning when you try to install or uninstall EDExpress. After an Administrator has installed EDExpress, you can access it as a member of any standard user Windows security group. You must have read and write or higher access to the PC folder or network location of the database to run the software. Consult with your school's technical department if you receive a warning that an Administrator must install the EDExpress software.

## **Installation Options**

You can install the EDExpress software to a standalone PC using one of two options:

1. **Stand Alone Full.** Use this option when you are installing EDExpress 2019-2020 to a single, non-networked computer for the first time and want to install all available EDExpress modules.

**Warning for Installations Subsequent to Release 1.0**: Exercise caution when using the Stand Alone Full installation option for EDExpress versions after Release 1.0. This option overwrites your existing EDExpress 2019-2020 school-specific database (**expres20.accdb**) and all program files (including **expres20.exe**), as well as any annotations you may have made to the Help system.

- 2. **Stand Alone Custom.** Use a Stand Alone Custom installation in one of two ways on a single non-networked computer:
	- If you have already installed a full release of EDExpress, you can use the Custom option to add Help files (\*.chm) or the database (\*.accdb).

**Caution**: Selecting **Database** during a Stand Alone Custom installation will overwrite your existing EDExpress database, including all student data.

 To upgrade EDExpress (for example, from Release 1.0 to Release 2.0), choose the Stand Alone Custom installation option and select everything except Database (\*.accdb). This is the default.

**Note**: If you previously installed an EDExpress module, it does not appear in the Select Components dialog box during the Custom installation process; any updates to the module are installed automatically.

#### **Steps to Install**

- 1. Close all running Windows applications.
- 2. If you downloaded the **express20rX.exe** file (where X is the release number) from the [FSAdownload](https://fsadownload.ed.gov/) Web site, go to the location of that downloaded file.
- 3. Double-click the **express20rX.exe** file to start the installation. The file unpacks itself into a temporary folder and continues the installation.

**Important Note**: When you initiate the EDExpress 2019-2020 installation process, you will be prompted to install the ACE Access Database Engine. This functionality is required to install EDExpress 2019-2020. Click **Install** to allow the process to determine if the ACE Access Database Engine is already on the workstation and install it if it isn't, after which the installation will proceed.

**Important Note**: EDExpress 2019-2020 requires Microsoft .NET Framework version 4.6.2. You will be prompted to install this software if the EDExpress 2019-2020 installation process determines it is not available on your workstation.

4. EDExpress asks you a series of questions during the installation. The default answer for each question is already selected for you. Under normal circumstances, you should accept the default answer.

If the default answer is correct, click **Next**.

**Caution**: You can change the default drive and folder name for your EDExpress program files and your database during installation. If you modify the drive and folder name for either directory, you must remember to change to those alternate locations during the installation process for each EDExpress software update you receive for enhancements to be loaded properly.

**Note**: Click **Yes** if you receive a message asking if you want to overwrite any read-only files when installing the software.

5. Continue this process until you reach the last installation dialog box, which prompts you to click the **Finish** button.

When the EDExpress installation process is complete, your Start menu is updated and displays an icon for EDExpress for Windows 2019-2020. However, desktop icons are not created automatically.

6. Restart your computer when prompted to complete the installation.

## **Installing Subsequent Releases**

When you install an update release of the EDExpress software (for example, from Release 2.0 to a version of the same year, such as Release 3.0), which may be posted to add software enhancements, a special process updates the database. The update process occurs the first time you start the software after installing the software upgrade. It runs only once, whether in a standalone or network database. If there are no updates to the database, this update does not occur.

**Note**: See "Installation Options" in this installation guide for more information about installing subsequent releases.

# <span id="page-15-0"></span>**Windows Installation Log**

When you first install EDExpress 2019-2020, an installation log is created in the Windows directory of the workstation (for example, **C:\Windows**) named **ExpressV20x.log**. The EDExpress installation log is updated during each 2019-2020 installation and contains a detailed record of all files affected during the installation of the software.

The information tracked in the installation log includes the EDExpress installation directory, the Windows directory, the Windows system directory, whether or not a CD-ROM is available, screen resolution, disk space available, boot drive, install engine, extended memory, and information about files before and after installation. This information can be helpful to users and to CPS/SAIG Technical Support in researching software issues that may occur.

# <span id="page-16-0"></span>**Changing the EDExpress Database Path**

You can change the EDExpress database path from within the EDExpress software. System administrators may need to use this functionality following the restoration of a back-up EDExpress database (**expres20.accdb**) or **after** the relocation of the database from one PC or LAN folder to another directory.

## **To Change the Database Path**

- 1. Open EDExpress and select **Help**, **System Information**.
- 2. Click the **Files Information** tab.
- 3. Click in the **Database Path** field and enter the full path and database name (**expres20.accdb**) exactly as it displays in Windows Explorer, with uppercase and lowercase letters.
- 4. Click the **Enter** key to confirm the new database path.
- 5. Click **OK** to exit the System Information dialog box.
- 6. **Exit** the EDExpress software.

The next time you start EDExpress, you will connect to the database using the new database path. You can confirm your connection to the new database by viewing the current database name and location in the status bar on the bottom of the main EDExpress window after you log in.

# <span id="page-17-0"></span>**Uninstall**

To uninstall EDExpress, click **Start**, **Programs** from your Windows desktop and select **EDESuite**, **EDExpress 2019-2020** to see an icon for the Uninstall utility.

**Warning**: If you are running EDExpress on a stand-alone PC, the Uninstall process deletes your current EDExpress database, the executable file, and all Dynamic Link Library (DLL) files, as well as icons created during the installation of the EDExpress software from the Start menu and the software's program group. Do not run the Uninstall process unless you are sure you want to delete these files from your PC.

If your EDExpress database is installed on a LAN, running the Uninstall utility deletes all EDExpress files and icons from your workstation, but does not delete the EDExpress database on your LAN.

## **To Uninstall EDExpress**

- 1. Click the **Uninstall** icon. A prompt asks if you are sure that you want to remove the application and all of its components completely.
- 2. Click the **Yes** button.
- 3. Click **OK**.

EDExpress may also ask you additional questions during the Uninstall process. Click either **Yes** or **No** as appropriate in response to these questions.

**Warning**: Do *not* uninstall the EDExpress software before performing a Custom installation.

# <span id="page-18-0"></span>**Getting Started**

# <span id="page-18-1"></span>**Logging In for the First Time**

Before you can use EDExpress, you need to enter the default user ID and password, create a new user ID and password, and establish your school as the assumed school used by EDExpress. You can also import setup and demographic data from the prior year's EDExpress database.

We provide instructions for these initial tasks in this section.

### **User ID and Password**

Each time you start EDExpress, you must enter a valid user ID and password. For system security, we recommend you define a unique user ID and password for each user.

To access EDExpress for the first time after installation:

- 1. Select **Start**, **Programs**, **EDESuite**, **EDExpress 2019-2020** and choose **EDExpress for Windows 2019-2020**.
- 2. Type in the default user ID, **SYSADMIN**. Until you create a user ID for yourself or user IDs for others in your office, SYSADMIN is the default user ID.
- 3. Type in the default password, **\$y\$tem Adm1n**. Be sure to include the space between **\$y\$tem** and **Adm1n** (the two parts of the default password).
- 4. Type a **new password** in the New Password box. You must change the SYSADMIN password the first time you log in to the software. The new password becomes the password for the SYSADMIN user ID.

EDExpress passwords must be a minimum of 12 characters and must include at least one uppercase letter, one lowercase letter, one number, and one keyboard character that is not a letter or number (such as an exclamation mark or other punctuation symbol). You can adjust the minimum password length and other requirements later in the Password Setup dialog box (**Tools**, **Setup**, **Global**, **Password Setup**).

5. Type the **new password** again in the Verify Password field. The New Password and Verify Password must be the same.

#### 6. Click **OK** to log in.

**Important Note!** We limit the SYSADMIN user ID to specific administrative functions. To access other EDExpress functionality, you must establish a new user ID with the appropriate access level and log into the software using that user ID. Refer to the topic "Security Users dialog box" in EDExpress Help for information on setting up user IDs and passwords for your staff.

**Important Note!** After you log into EDExpress for the first time, the Startup Information pane of the EDExpress Desktop appears with an alert that your assumed school is not defined. After you have defined your assumed school code in Global Setup, this alert no longer appears. Under certain conditions, other warnings or alerts may appear in this desktop pane, some of which you can remove by clicking the **Suppress** button under the message.

## **Prior Year Data Import**

If you have the prior year release of EDExpress installed, you can save time by using the EDExpress 2019-2020 Prior Year import feature to pull forward setup information and other data from your 2018-2019 database into your 2019-2020 database.

EDExpress 2019-2020 allows demographic data, most setup information, most queries, and any file formats you have created to be moved forward from the prior year. Any Security Group records imported from the prior cycle must be updated in Global setup to select the appropriate areas of functionality access for 2019-2020, including the EDExpress Desktop. Pell Grant, TEACH Grant, and Direct Loan Prior Year Disbursement Profiles that are imported (after you install Release 2.0) also need to be updated and saved before they can be used.

After you log in to EDExpress 2019-2020 for the first time with a user ID other than SYSADMIN, the Pending Imports pane of the new EDExpress Desktop displays an option to import Prior Year User-Defined Queries, Setup, and File Formats from the EDExpress 2018- 2019 database. You can click the **Import** button in the Pending Imports pane under the prior year import item to access the Global import dialog box, review prior year import options, and initiate the import.

If you prefer not to import prior year data using the link in the Pending Imports pane, you can initiate the import later by selecting **File**, **Import**, **Global** and choosing **Prior Year User-Defined Queries, Setup, and File Formats** as the Import Type. You can also click the **Suppress** button under the prior year import option in the Pending Imports pane to clear the import type from the pane. Suppression of import types from the Pending Imports pane is specific to your user ID.

#### **Data That Can Be Moved Forward from Your EDExpress 2018-2019 Database to your EDExpress 2019-2020 Database**

- Demographic (Demo tab) data
- Query—Global, App Express, Packaging, Pell Grant, TEACH Grant, Direct Loan
- EDExpress Desktop Settings
- Global Setup
	- Security Groups\*
	- Document Tracking
	- Security Users
	- Password Setup
	- User-Defined Letter Text
	- System
- Application Processing Setup
	-
- Packaging Setup
	- Academic Year Profiles
	- Fund Maintenance
	- Award Methodologies
	- Budgets
- Pell Setup
	- File Formats
- TEACH Grant Setup
	- File Formats
- Direct Loan Setup
	- File Formats
- COD Setup
	- Direct Loan School
	- Pell School
	- TEACH School
	- System
	- Tolerances

**\*Note**: Security Group records imported from EDExpress 2018-2019 must be reviewed and updated with the appropriate areas of functionality access for 2019-2020, including the EDExpress Desktop. Also, if you import your disbursement profile codes from EDExpress 2018-2019, the codes are displayed with a read-only inactive flag until you update and save the codes with applicable 2019-2020 anticipated disbursement dates, payment period start dates, and date ranges for the Academic Year Start/End Date and Loan Period Start/End Date fields.

The COD Setup, Pell, TEACH Grant, and Direct Loan Prior Year Import options are not available until you have installed EDExpress 2019-2020, Release 2.0.

- File Management
- File Formats
- User Database
- FAA Access
- Financial Aid Shopping Sheet Profiles
- System File Formats
	- SAP Values
	- System
	- User-Defined Formats
	- File Formats

- Disbursement (Pell, TEACH, and Direct Loan options)\*
- CIP Codes
- Program Profiles

#### **Data That Will Not Be Moved Forward**

- Queries that reference modified or deleted fields, or date parameters
- Packaging Fund Maintenance fund amounts
- Access rights for Security Groups

#### **To Perform the Import of Your Prior Year User-Defined Queries, Setup, and File Formats**

- 1. Click the Import button in the Pending Imports pane of the EDExpress Desktop under the prior year import item OR go to **File**, **Import**, **Global**.
- 2. If it is not already selected, click the down arrow next to the Import Type field and select **Prior Year User-Defined Queries, Setup, and File Formats**.
- 3. Verify the location of your EDExpress 2018-2019 database (**expres19.accdb**).
- 4. Select **Printer**, **File**, or **Screen** as the output destination. If you want to send the report to a file, click the **File** button and enter a name for the file.

If you chose **File** as your output destination, no paper copy is printed (the information is printed to the file in PDF format). To print a paper copy, locate the file, open it using a PDFcompatible program such as Adobe Reader, and print it. You can also password-protect import reports printed to a file by entering a password of up to 50 characters in the **Password** and **Verify Password** fields. The printed file is encrypted in PDF format.

- 5. Click **OK**. The Prior Year Move dialog box is displayed.
- 6. Select the items you want to import by selecting or clearing the checkboxes in the Import column.
- 7. Select one of the following import options:
	- **Import All records for Setup Options Selected** imports all records without prompting you to select specific records.
	- **Import only Specific records for Setup Options Selected** prompts you to select the records you want to import for each group of records, such as Security Groups and Award Methodologies.
- 8. Click **OK**.
	- If you chose **Import All records for Setup Options Selected**, the In Progress dialog box appears.
	- If you chose **Import only Specific records for Setup Options Selected**, you are walked through a series of grids, enabling you to specify which records to import, after which the In Progress dialog box is displayed.
- 9. Click **OK** to close the In Progress dialog box.
- 10. (Optional) Print the Import Prior Year Queries, Setup, and File Formats report.

#### **To Perform the Import of Your Prior Year Demographic Data or Prior Year User Data**

- 1. Select **File**, **Import** from the menu bar, then choose **Global**.
- 2. The Import dialog box is displayed. In the Import Type field, select **Prior Year Demographic Data** or **Prior Year User Data**.
- 3. Click **OK** at the bottom of the Import dialog box.
- 4. A confirmation report is displayed indicating the results of the prior year data import.

# <span id="page-23-0"></span>**Setting Your Assumed School Code**

The first time you use EDExpress following installation, the Startup Information pane of the new EDExpress desktop displays the warning "Global Assumed School not defined." To eliminate this warning message, you must set your Federal School Code as the assumed school code in EDExpress Global School setup.

**Note**: To define your assumed school, you must be logged in with a user ID other than SYSADMIN that has access to Global Setup.

**Note**: If you are a new school that has been recently assigned a Federal School Code, your code may not be available for selection in the EDExpress database. Follow the instructions in "To Add Your School Code" if you are unable to locate your school in Global School setup.

## **To Set Your Assumed School Code**

Follow the steps below to set your assumed school code.

- 1. Click the **Update** button under the assumed school warning in the Startup Information pane of the EDExpress Desktop or select **Tools**, **Setup**, **Global**, **School**.
- 2. Click **OK** when you receive the message, "No Assumed School."
- 3. Click the **Retrieve** button to bring up a list of schools.
	- Select your school from the list by using the scroll bars and click **OK**.
	- Your school's information appears in the institutional fields.

**Note**: If your Federal School Code does not display in the list, click **Cancel** and follow the instructions in "To Add Your School Code" to add your school code to EDExpress.

4. Select the **Assumed School** checkbox to define this as your assumed school.

**Note**: If you are a Direct Loan school and have both an application processing school code and a Direct Loan school code, be sure to use your application processing school code as the assumed school.

- 5. Click **Save** to save the record.
- 6. Click **OK**.

## **To Add Your School Code**

Follow the steps below to add your Federal School Code to EDExpress.

- 1. Click the **Update** button under the assumed school warning in the Startup Information pane of the EDExpress Desktop or select **Tools**, **Setup**, **Global**, **School**.
- 2. Click **OK** when you receive the message, "No Assumed School."
- 3. Click **Add** (below the new record count box).
- 4. Type your **Federal School Code** in the School Code box, then fill in the data for your school.
- 5. Click **Save** to add the record to the EDExpress database.
- 6. (Optional) Repeat steps 3-5 to add more school records.
- 7. Click **OK**.

After you have added your Federal School Code, follow the instructions in "To Set Your Assumed School Code" to set your Federal School Code as the assumed school code in EDExpress Global School setup.

# <span id="page-25-0"></span>**Resetting Your User ID and Password**

If you have forgotten your password, your EDExpress administrator can use the Security Users function to give you a new one.

## **To Access the Security Users Function**

- 1. Select **Tools** from the menu bar.
- 2. Select **Setup**, **Global**, **Security Users**.

All EDExpress users, especially EDExpress administrators, should record their user IDs and passwords and keep them in a safe place.

If you are the EDExpress administrator and you have forgotten your password, call CPS/SAIG Technical Support for help with resetting the password for the default SYSADMIN user ID.

For more information on security-related software setup, see the *EDExpress for Windows 2019- 2020, Release 1.0 Desk Reference*.

# <span id="page-26-0"></span>**System Requirements**

# <span id="page-26-1"></span>**Hardware and Software Requirements**

The Student Assistance General Provisions regulations in 34 CFR 668.16(o) provide, in part, that to be administratively capable an institution must participate in electronic processes designated by the Secretary. These processes were first identified in a notice published in the *Federal Register* on September 19, 1997. In that Notice, we also provided information regarding the hardware and software requirements needed for an institution to participate in the designated electronic processes. As a result of technology advances, we updated those hardware and software requirements in *Federal Register* Notices published in December 2000 and September 2004 and in an electronic announcement published to the IFAP Web site in December 2007.

Most recently, Federal Student Aid published minimum and optimal system configuration recommendations specific to EDExpress in a [March 7, 2017 electronic announcement](https://ifap.ed.gov/eannouncements/030717ChangeEDESuiteOSRequireBeginFall2017.html) on the IFAP Web site.

**Note**: Check the IFAP Web site for the most recent guidance concerning minimum and optimal system configuration recommendations.

The following minimum and optimal hardware and software configurations are required for EDExpress 2019-2020 users, per the March 7, 2017 IFAP electronic announcement:

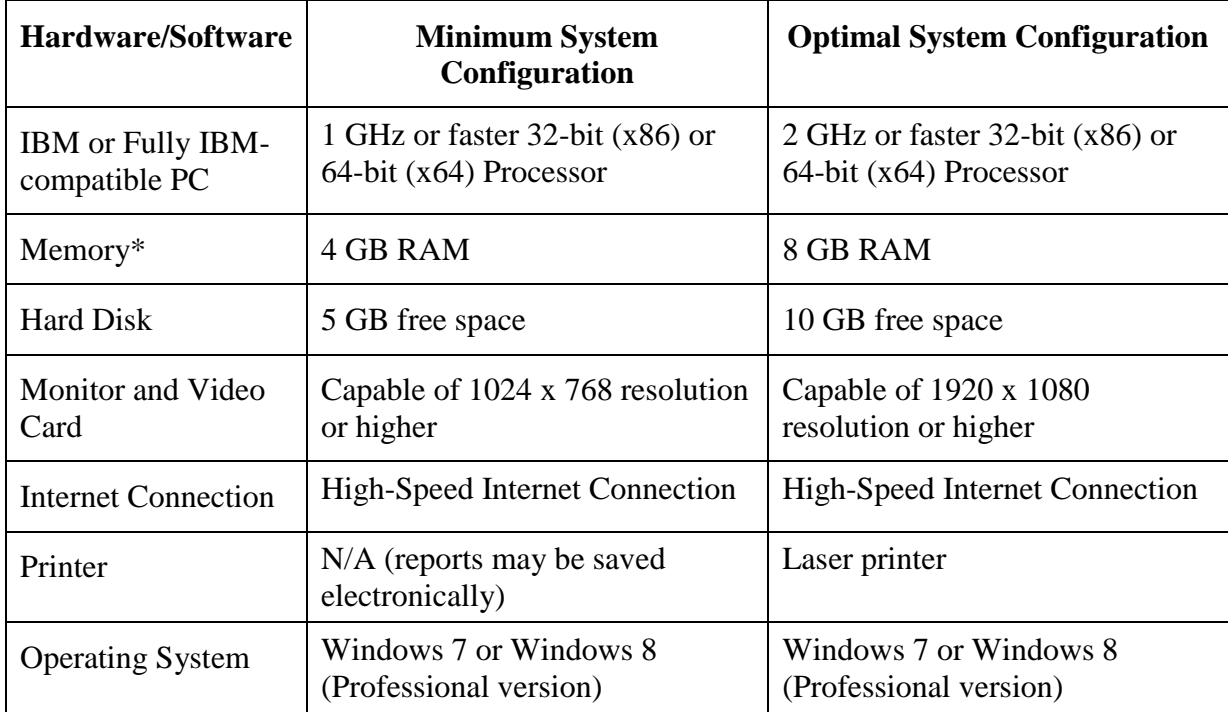

\* For the operating system alone, Microsoft requires a minimum of 1 GB of memory for 32-bit processors and 2 GB of memory for 64-bit processors.

**Note**: You must have Microsoft Internet Explorer 11 or higher as a Web browser to access Federal Student Aid Web sites such as FAA Access to CPS Online.

**Note**: EDExpress creates and stores all reports and lists in Adobe Portable Document Format (PDF). You are not required to have Adobe software installed on your PC workstation to print or view EDExpress reports. However, you must have Adobe Reader (free software) or Adobe Acrobat (licensed software) and either product's associated Web browser plug-ins installed to use the Screen print option in EDExpress. If you do not have any Adobe products installed on your PC and you print a report to the Screen, EDExpress displays a warning message indicating it was unable to locate the appropriate Adobe browser plugin and offers the option of saving the report or attempting to open the report using your operating system's default viewer application.

**Note**: EDExpress requires Microsoft .NET Framework version 4.6.2. You will be prompted to install this software if the EDExpress 2019-2020 installation process determines it is not available on your workstation.

# <span id="page-28-0"></span>**LAN Hardware and Software Recommendations**

In addition to the configuration recommendations outlined in the "Hardware and Software Requirements" section, the following hardware and software components are recommended for running EDExpress in a LAN environment:

 16 megabit/sec transfer rate on the network for token ring, 10 megabit/sec transfer rate on the network for Ethernet, or the maximum transfer rate your network topology supports

EDExpress was designed for use on stand-alone computers or on traditional workstations with the program files installed on workstations that are accessing a network database. The following configurations are **not** supported:

- Citrix interfaces to EDExpress software running on a LAN server
- EDExpress program files installed to a LAN server and running from a workstation
- Terminal servers or "thin" clients
- Virtual/remote desktops or remote access configurations
- Virtual machines, compatibility layers
- WANs (Wide Area Networks)
- Peer-to-peer configurations

Refer to "Systems Requirements" for a complete listing of the general hardware and software required for EDExpress.

# <span id="page-29-0"></span>**Recommended Items to Consider**

We strongly encourage you to use the following additional tools to assist you in managing and protecting your financial aid data:

- Secure backup system (for example, a CD or DVD drive with read/write capability or a flash drive) with sufficient capacity to store your data. We recommend that you access and review your backup data regularly to make sure your backup system is working.
- Power supply backup and surge protectors
- Phone line surge protector
- Virus scan software with current virus definitions

# <span id="page-30-0"></span>**Local Area Network (LAN) Information**

# <span id="page-30-1"></span>**Installing the Software on a LAN**

## **Installation Options**

You can install the EDExpress software to a LAN using one of three options:

1. **Network Server**. Use this option *only* when you are installing EDExpress 2019-2020 to a LAN for the first time. The Network Server option only installs the EDExpress database to a LAN location. It does not install the EDExpress program files.

**Note**: If you receive a "ComponentMoveData" error message during a Network Server installation, you may not have sufficient network rights to install the database to your LAN. Check with your technical support staff if you receive this error message.

**Warning for Subsequent Installations**: Use caution when using the Network Server installation option. If you already have an EDExpress database (**expres20.accdb**), the Network Server option will overwrite your database and you will lose all existing student data. You will receive a warning message during the installation if you are at risk of overwriting your database.

- 2. **Workstation Full**. Use this option when you are installing EDExpress 2019-2020 for the first time on a workstation that will be used to access a server-based copy of the database and when you want to install all available EDExpress software modules. You should also use the Workstation Full option to upgrade workstations to a new EDExpress release (for example, to upgrade from Release 1.0 to Release 2.0).
- 3. **Workstation Custom**. Use a Custom installation if you want to choose which modules of the EDExpress software to install on a workstation that will be used to access a server-based database. If you have previously installed a module, the module does not appear in the Select Components dialog box, as it is installed automatically.

If you have already performed a Workstation Full installation of EDExpress, you can use the Custom option to add components (such as Help files) or modules (such as Packaging) that you did not install the first time. This option leaves all other database and system settings intact.

**Note**: In Release 1.0, Stand Alone Full installation is the default selection. For Release 2.0, Stand Alone Custom is the default selection.

**Important Note**: You must be an Administrator on your workstation to install or uninstall EDExpress 2019-2020 in all supported Windows operating systems. If you are not an Administrator, you will receive a warning when you try to install or uninstall EDExpress. After an Administrator has installed EDExpress, you can access it as a member of any standard user Windows security group. You must have read and write or higher access to the PC folder or network location of the database to run the software. Consult with your school's technical department if you receive a warning that an Administrator must install the EDExpress software.

# **Installation Instructions**

Follow the instructions in this section for installing the EDExpress software on a network. For example:

- If you are installing EDExpress for the first time, perform a full installation and follow the steps provided in "First Time Network Installation."
- If you are installing EDExpress after you have created data in the database, follow the instructions provided in "Subsequent Network Installation."

When you perform a workstation installation, the executable file for EDExpress (**expres20.exe**) and all other program files are installed to the workstation's local hard drive. Do *not* install the program files to your LAN.

Installing the EDExpress executable file (**expres20.exe**) to the workstation's hard drive rather than a LAN improves the speed and performance of the software, because EDExpress uses the combined resources of the workstation and the LAN instead of those of the LAN alone.

Follow the instructions on the next page to install EDExpress to a LAN.

**Note**: Close all running Windows applications before you proceed with installation.

# **First Time LAN Installation**

### **To Install the Software on a LAN for the First Time**

- 1. First, select the **Network Server** installation option to install only the EDExpress 2019-2020 school-specific database (**expres20.accdb**) on the LAN, not the EDExpress program files.
- 2. Enter the network server location where you want to install the EDExpress 2019-2020 database. You can type the path or click the **Browse** button.
- 3. Follow the prompts provided by the setup program.
- 4. Perform a **Workstation Full** installation on *all* workstations that will access the LAN-based copy of the database for this release of EDExpress. The Workstation Full option installs all program files, including the executable file (**expres20.exe**,) to your local hard drive.

**Note**: The Workstation Full installation option prompts you for the location of the database installed during the Network Server installation (step 2). Be sure you know the location of the database on your LAN before installing EDExpress.

#### **Additional Instructions**

You are asked two location questions during a **Network Workstation** installation:

- The software initially asks you where you want to install the program files. Your response should be the default location, **C:\Program Files\EDESuite\EDExpress for Windows 2019-2020**, or another local workstation designation.
- The software subsequently prompts you to enter the location of the database on the LAN. This question is asking where your EDExpress 2019-2020 database is located, not where you want the software's program files installed.
- When you initiate the EDExpress 2019-2020 installation process, you will be prompted to install the ACE Access Database Engine. This functionality is required to install EDExpress 2019-2020. Click **Install** to allow the process to determine if the ACE Access Database Engine is already on the workstation and install it if it isn't, after which the installation will proceed.
- EDExpress 2019-2020 requires Microsoft .NET Framework version 4.6.2. You will be prompted to install this software if the EDExpress 2019-2020 installation process determines it is not available on your workstation.

## **Subsequent LAN Installation**

#### **To Install EDExpress on a LAN Where the Software Is Already Installed**

- 1. You should first create a reliable, functioning backup version of your existing schoolspecific EDExpress database (**expres20.accdb**) before upgrading to a new release.
- 2. Do *not* use the **Network Server** installation option for a subsequent LAN installation of EDExpress 2019-2020. The **Network Server** installation option is only for users installing EDExpress 2019-2020 to a LAN for the first time. Choosing this installation option installs an empty EDExpress 2019-2020 school-specific database file (**expres20.accdb**) on the LAN, overwriting your existing database.

If you select the **Network Server** installation option for a subsequent LAN installation of the EDExpress software, the installation program alerts you that the EDExpress 2019-2020 database has already been installed in the specified directory. Click **OK** to return to setup and choose a different installation option.

- 3. Click the **Workstation Full** installation option.
- 4. When prompted for the location of your EDExpress 2019-2020 database (**expres20.accdb**), provide the location of your existing school-specific database. Follow this and other prompts provided by the setup program to run the installation.
- 5. Repeat the installation process for each workstation that accesses EDExpress 2019-2020.

If this is a first-time upgrade to a subsequent release of the EDExpress software, the database is upgraded after all workstation installations are complete. The upgrade occurs when a user accesses the software for the first time. Subsequent installations may update the database, depending on the nature of the release and the issues or enhancements being added.

**Note**: All workstations should be upgraded with the latest release before you open the EDExpress software to run the database update. If you fail to do this, any workstation not updated receives a software version/database mismatch error message if a user tries to run EDExpress.

**Note**: If you are adding a workstation to your LAN environment, perform a **Workstation Full** installation of the current release of EDExpress for that workstation.

#### **To Install Future Releases**

For all future releases of EDExpress 2019-2020, perform a **Workstation Full** installation. The database structure is updated but not overwritten. Follow the instructions in "Subsequent LAN Installation" for more information.

**Note**: Some EDExpress releases only update program files on your workstations and do not perform any updates to your database. Refer to the electronic announcement and other documentation posted for a given EDExpress release for more information on the installation process that should be performed.

# <span id="page-34-0"></span>**LAN Cautions**

When multiple users are concurrently using the EDExpress database, the student records being modified are locked. In addition, certain functions are locked when concurrent access would degrade the system or disrupt a process.

Examples include:

- The EDExpress database is locked when the executing function is mass-loading records, such as the Import function.
- Records are locked when an executing function needs stable data for updating or printing.
- Functions are locked when multiple executions of the function would destroy the EDExpress database. These functions include:
	- User Database (creating or deleting)
	- Compact and Repair Database
	- Verify Database

# <span id="page-35-0"></span>**Getting Help**

# <span id="page-35-1"></span>**Basics**

To get help with the installation of EDExpress:

- Review installation instructions.
- Become familiar with your PC.
- Contact your system administrator.
- Use EDExpress Help.
- Contact Technical Support.

### **Review Installation Instructions**

If you have problems installing EDExpress, first review the installation instructions again, then try repeating the installation process (make sure you include all steps).

If you are still having difficulty, contact CPS/SAIG Technical Support.

#### **Become Familiar with Your PC**

After you have successfully completed the EDExpress installation, click **System Information** from the Help menu.

Compare this information to the required configuration listed in the "Hardware and Software Requirements" section earlier in this guide. You may need to upgrade your equipment.

### **Contact Your System Administrator**

Your school or organization may have additional instructions for installing software using your PC. For example, you may receive an error if you are trying to install the EDExpress software to a drive for which you do not have access.

## **Use EDExpress Help**

Instead of a paper user's guide, EDExpress has a Help system. You can access the Help system by using any of the following methods:

- From the **Help** menu, choose a Help option.
- Choose the **Help** button available in most dialog boxes.
- Use the keyboard to select an item from a menu, and then press **F1** to see a description of the item.
- Select a dialog box option or command and then press **F1**, or click the **Help** button to move directly to an explanation of the option.
- Use the **Help** toolbar button to obtain help on menu options and other toolbars.

## **Technical Support**

#### **FSATECH Listserv**

FSATECH is an electronic mailing list for technical questions about Federal Student Aid systems, software, and mainframe products.

For more information on subscribing to FSATECH, go to [ed.gov/offices/OSFAP/services/fsatechsubscribe.html.](https://ed.gov/offices/OSFAP/services/fsatechsubscribe.html)

#### **CPS/SAIG Technical Support**

CPS/SAIG Technical Support provides technical assistance, and can help you with questions regarding:

- Software functionality
- ISIR and custom file layouts
- EDconnect functionality

Call CPS/SAIG Technical Support at:

#### **800/330-5947**

#### **TDD/TTY: 800/511-5806**

or e-mail your inquiries to CPS/SAIG Technical Support at:

#### [CPSSAIG@ed.gov](mailto:CPSSAIG@ed.gov)

See the topic "CPS/SAIG Technical Support" in the EDExpress Help for more information.

Representatives are available to assist you between 8 a.m. and 8 p.m. (ET), Monday through Friday, excluding holidays.

#### **Guidelines for Calling Technical Support**

When you call CPS/SAIG Technical Support, you must be at your PC and prepared to provide the following information:

- Your TG number (SAIG mailbox).
- The release of the software you are using (under **Help**/**About…**).
- The type of hardware/network you are using (including total RAM, version of Microsoft Windows, other running applications, LAN type if applicable, and available disk space).
- The exact wording of any error messages you received, as they displayed on your screen.
- A detailed description of the utility or function you were running when the error occurred, and the steps you took to get to that utility or function.
- A description of any resolution steps you took before calling.

#### **CPS/SAIG Voice Response System**

The CPS/SAIG Voice Response System has a telephone routing system to assist you in designated areas. When you call, you are asked to enter:

**1** for an English-speaking operator

**2** for a Spanish-speaking operator

For a complete listing of all Federal Student Aid sources of assistance, go to the IFAP Web site at [ifap.ed.gov.](https://ifap.ed.gov/)